## **How to Access Data from CDC's VAERS WONDER System**

## **Step 1:** Go to **[wonder.CDC.gov/VAERS.html](http://wonder.cdc.gov/VAERS.html)**. Click on the **VAERS Data Search** box to start your search.

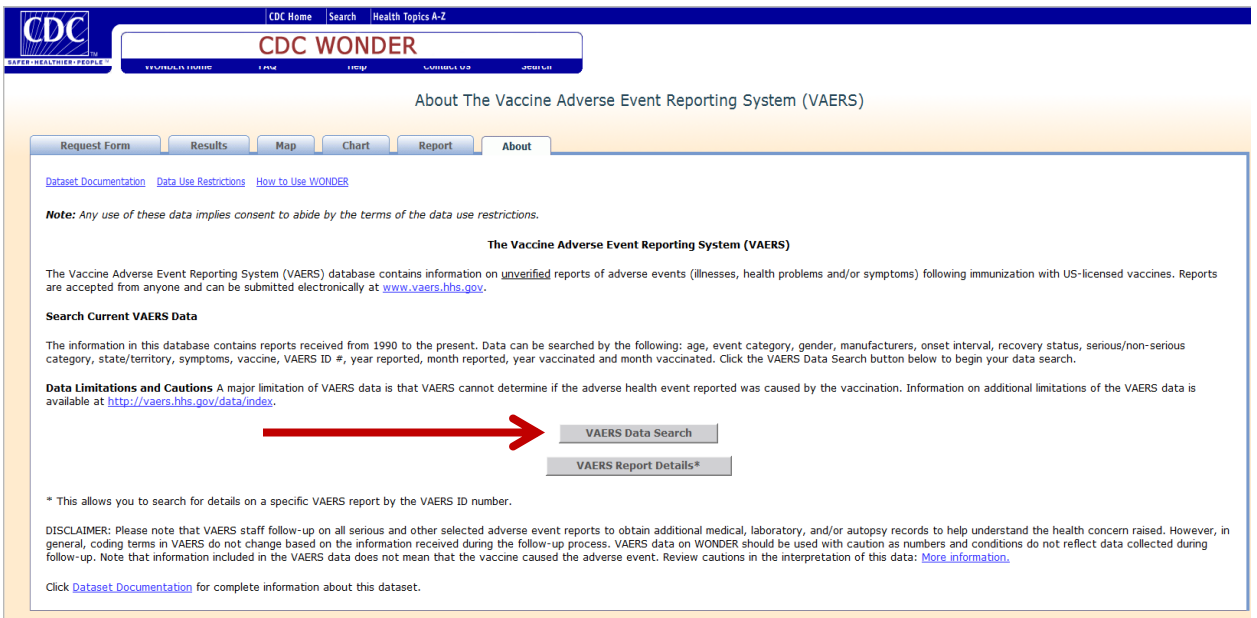

## You will be taken to the page where you can start your search.

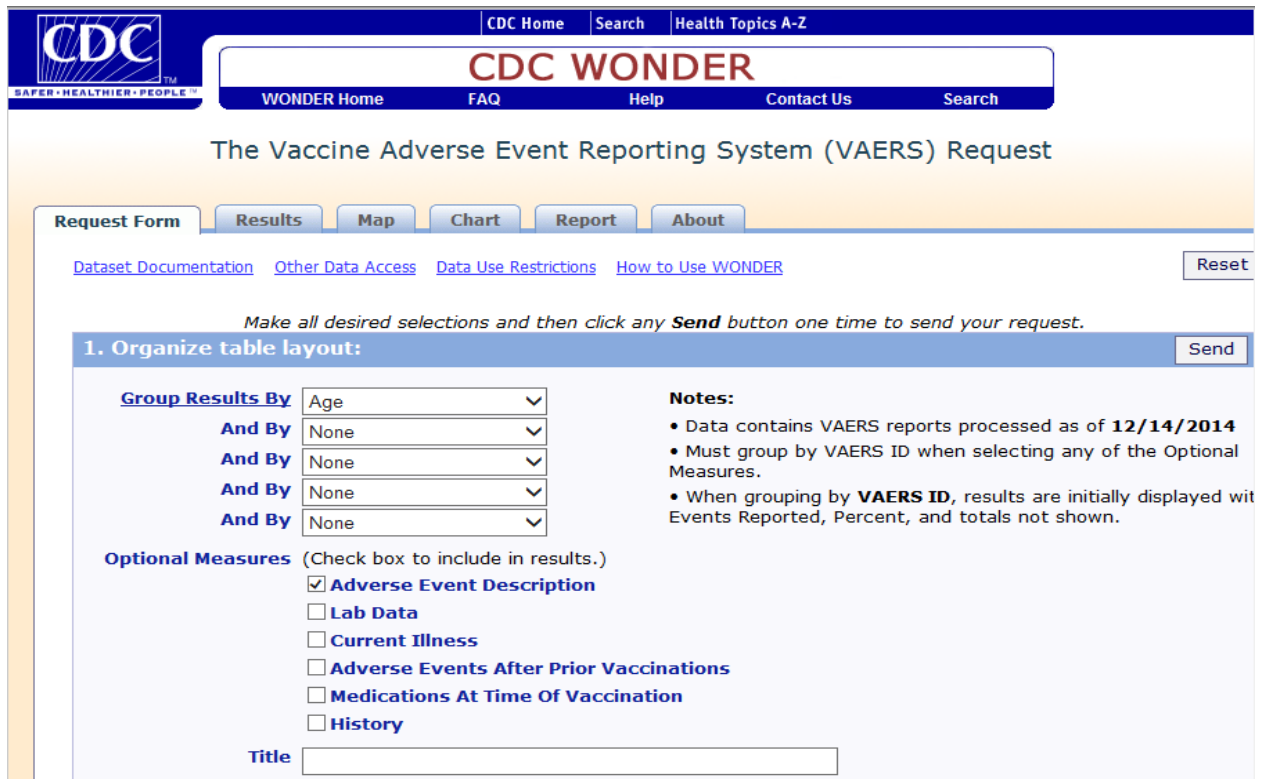

**Step 2:** Choose which variables you want to see in your results. Clicking the down arrow to the right of the **Group Results By** drop-down list will show all the options.

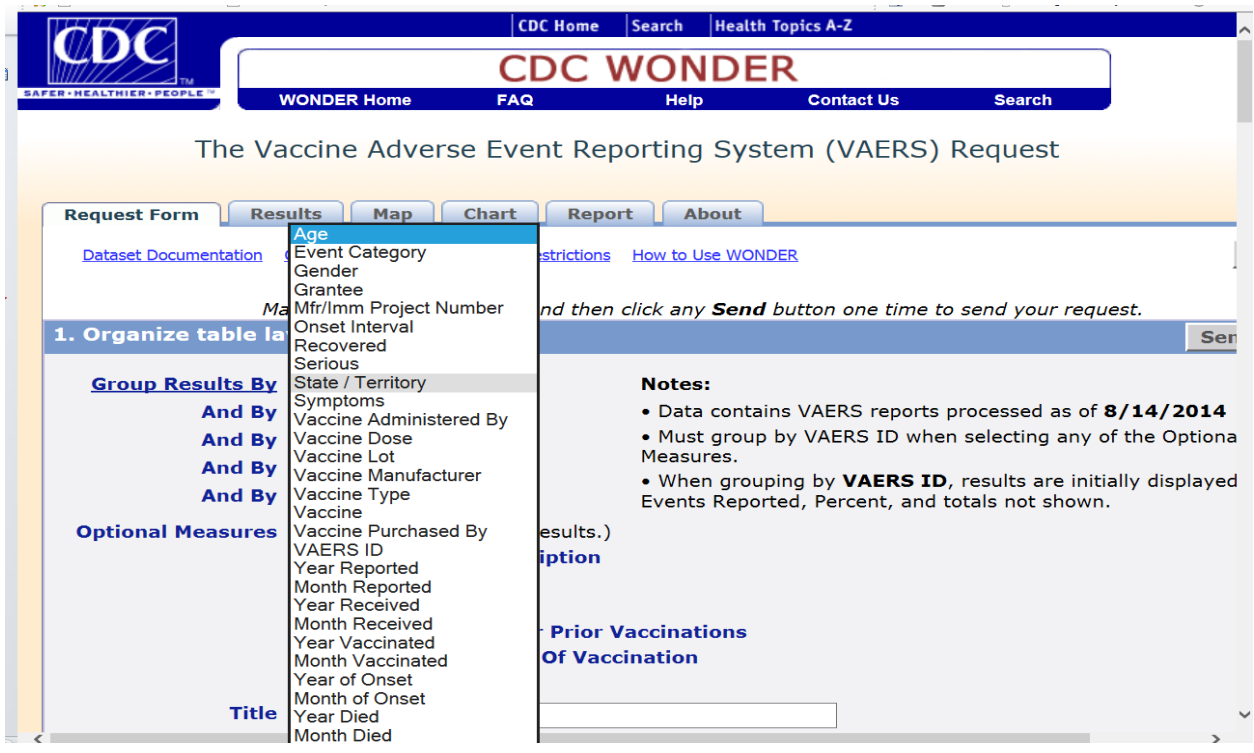

**Step 3:** To see the description of the adverse event as it was reported on the VAERS form, select **VAERS ID** in the first box under **Group Results By** and select **Adverse Event Description** under **Optional Measures**.

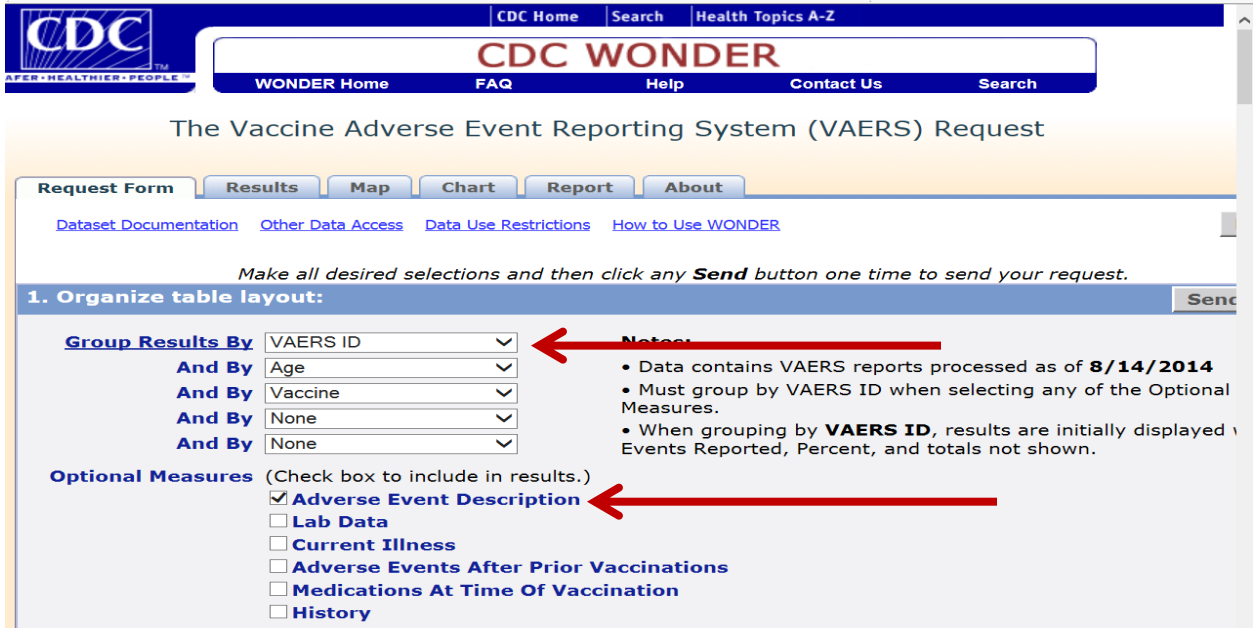

**Step 4:** If you want to give your search printout a title, enter it in the **Title** box. If you don't want a title, you can leave the box blank.

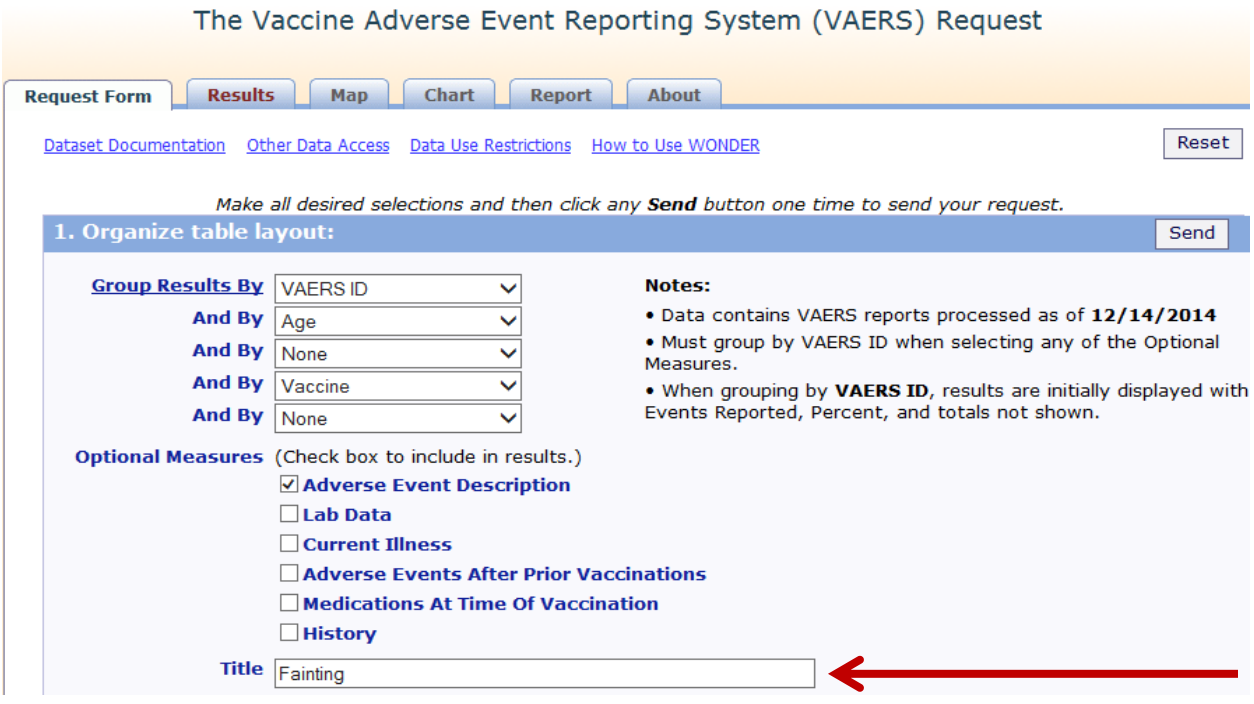

**Step 5:** Scroll down to **Select Symptoms** where you can choose symptoms to search for. To search for terms, click on the **Search** tab. Select the terms you want to use for your search. As you highlight a term, it is moved to the Currently Selected box on the right side of the screen. To select more than one term, hold down the Control key. To select a range of terms, hold down the Shift key.

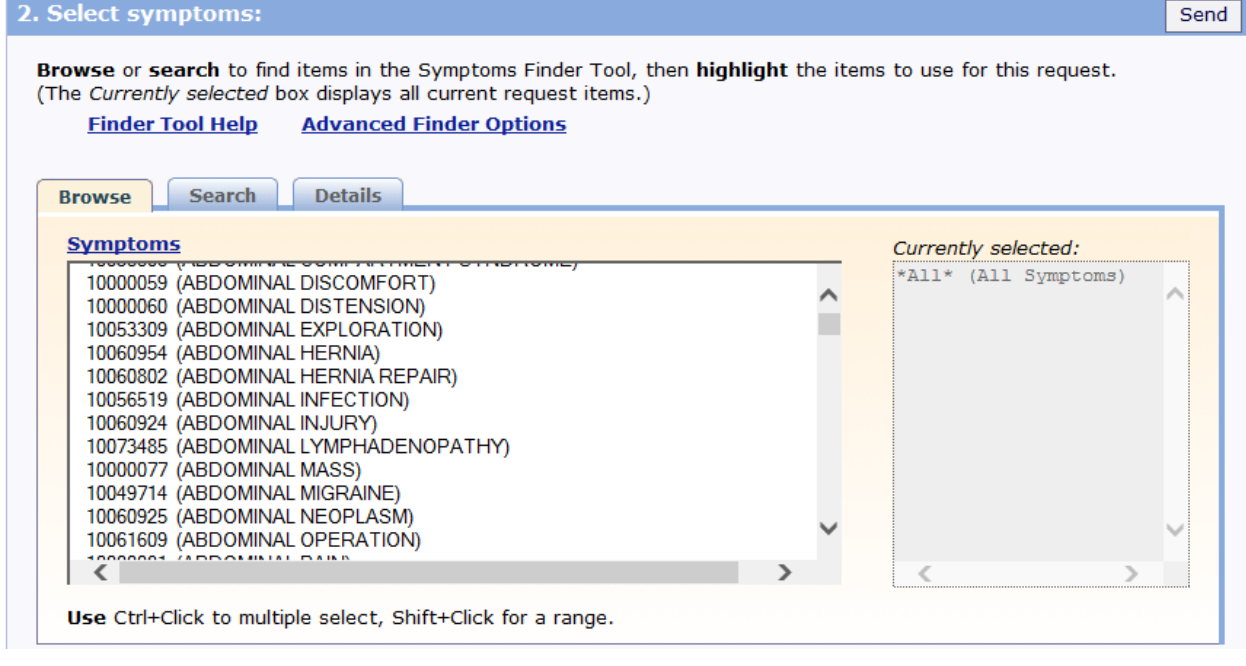

*Updated February 2015* 

**Step 6:** Scroll down to **Select Vaccine Characteristics**. When a vaccine is highlighted, it moves to the **Currently Selected** box on the right side of the screen. To search for a specific brand of vaccine, click the **Open** button at the bottom of the section and select the specific brand or brands of vaccine you are interested in.

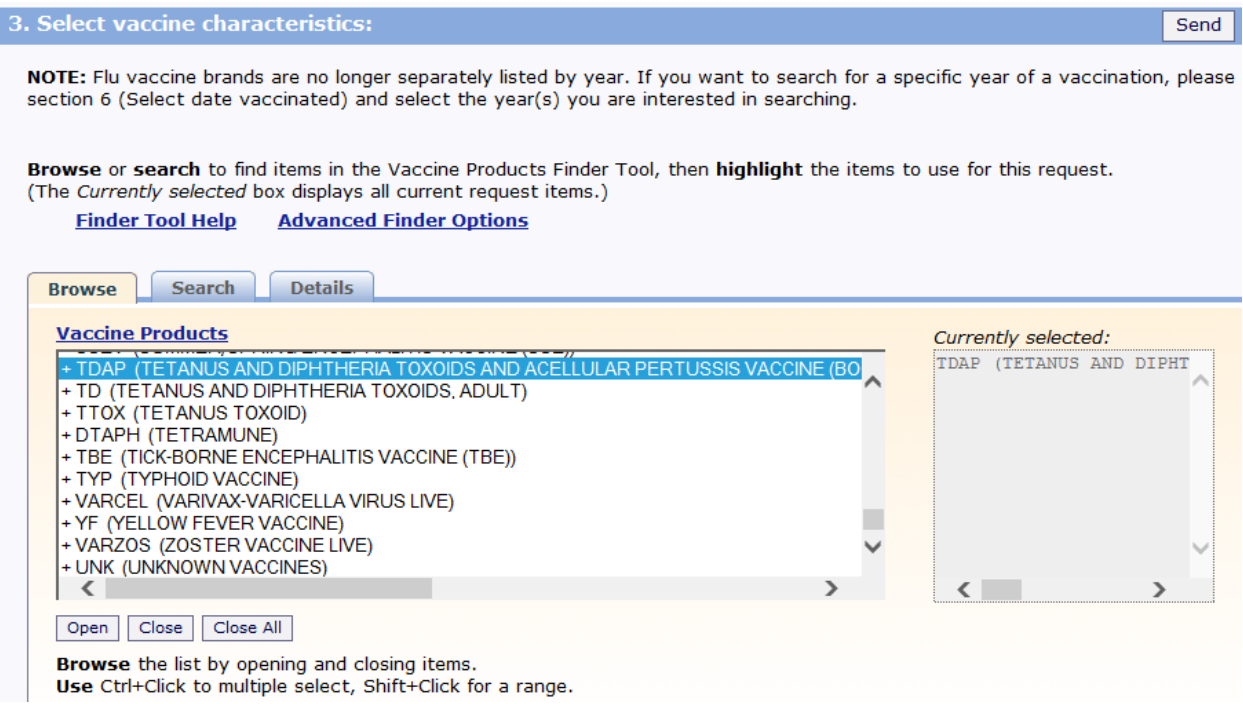

**Step 7:** You can also search for vaccine manufacturer, vaccine dose number, and vaccine lot number. If you don't select any, it will default to all manufacturers, all doses, and all lot numbers.

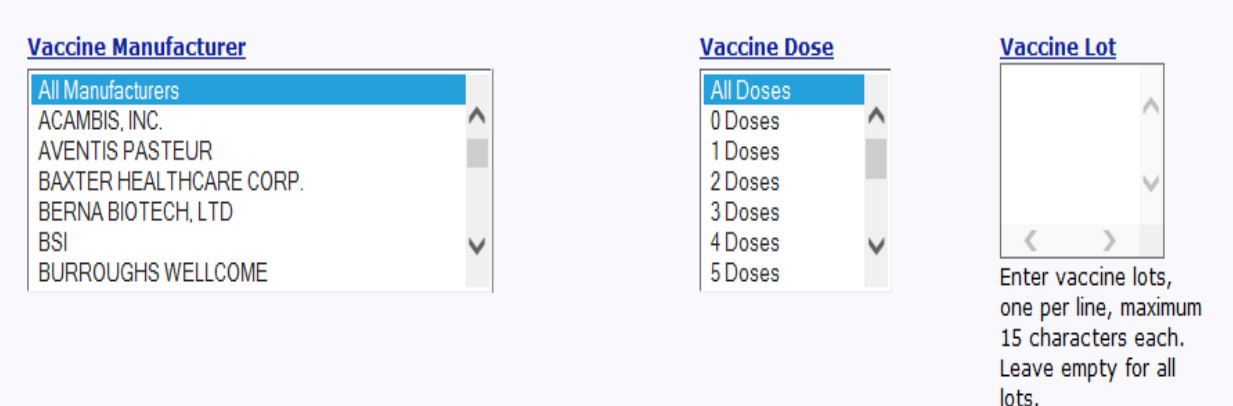

**Step 8:** Scroll down to **Select Location, Age, and Gender**, which allows you to select specific locations, ages, and genders. If you don't select anything, it will default to all U.S. states and territories, all ages, and all genders.

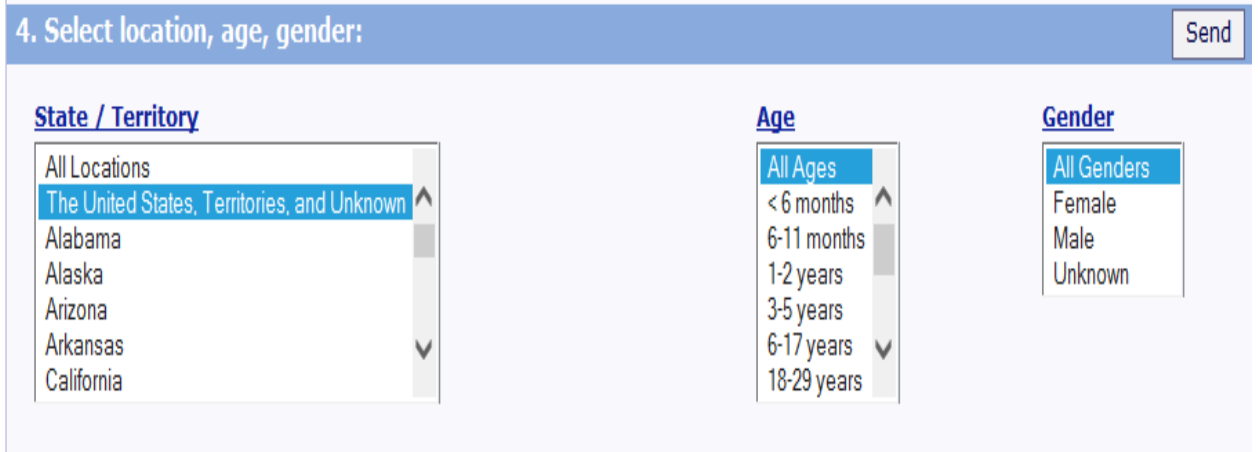

**Step 9:** Scroll down to **Select Other Event Characteristics**, which allows you to select characteristics of the adverse event you're interested in. If you don't select anything, it will default to all adverse events.

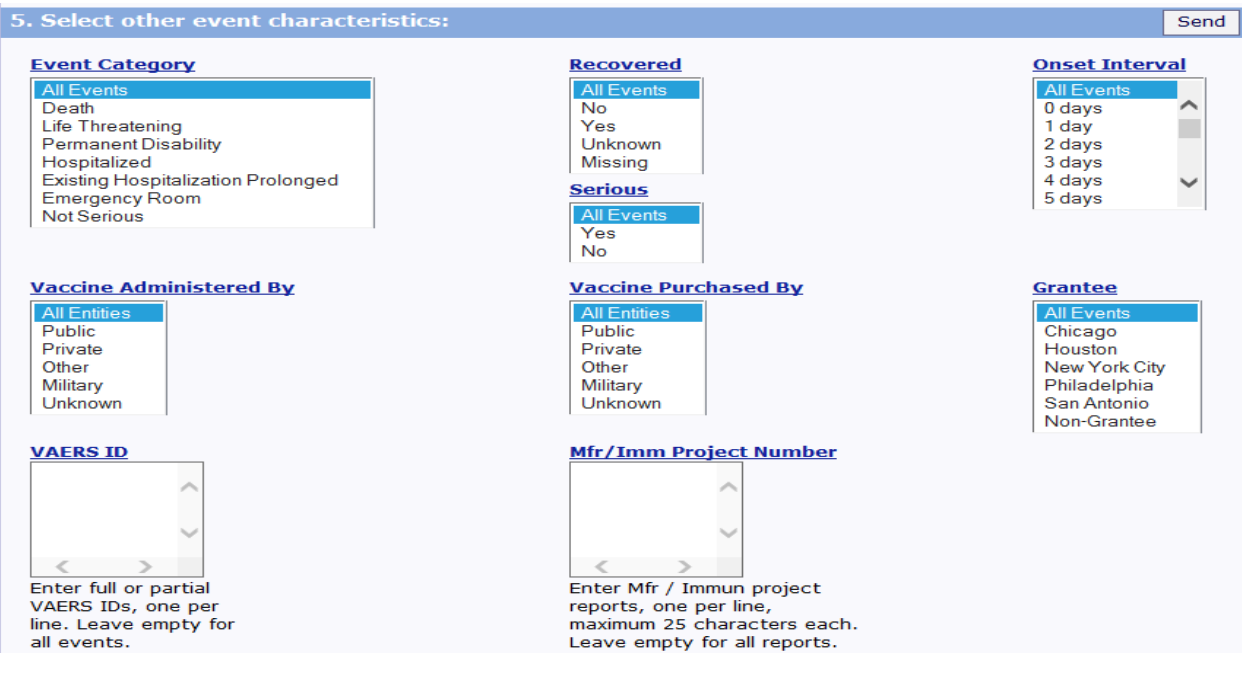

**Step 10:** Scroll down to **Search Text Fields**. In this section, you can search for exact words that appear in each section of the VAERS report.

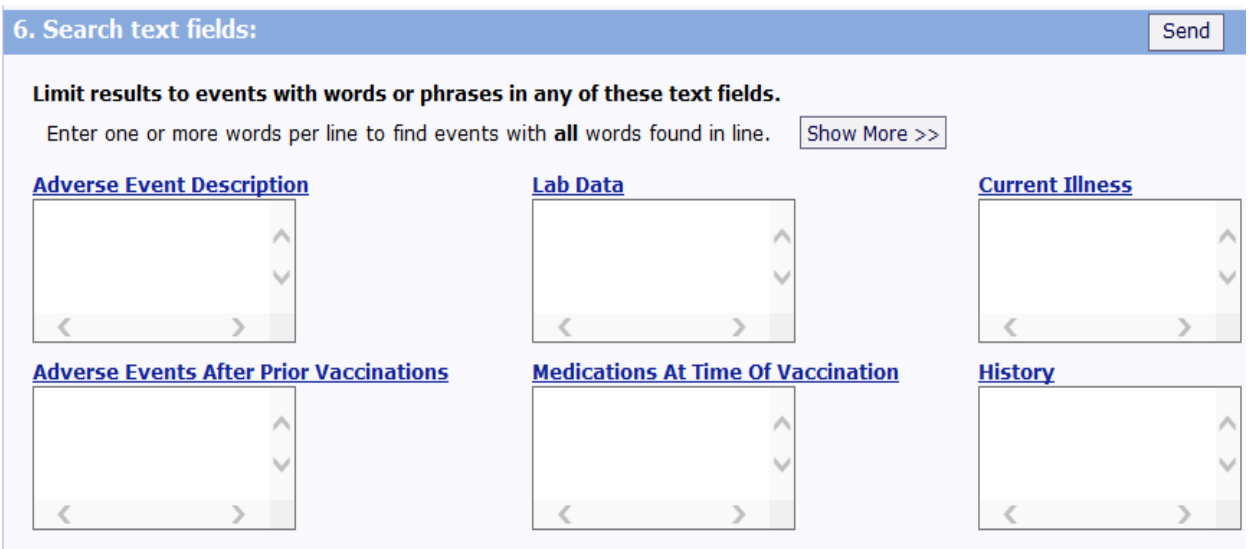

**Step 11:** Scroll down to **Select Report Completed Dates**, which allows you to search for a specific date that a VAERS report was completed. If you leave this blank, it will default to all dates in VAERS, from 1990 to the present.

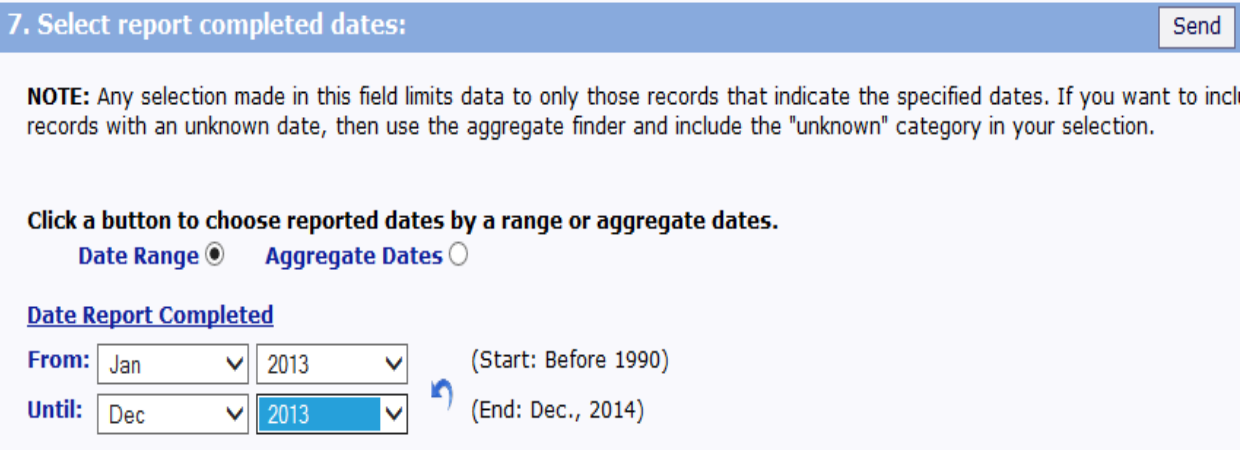

**Step 12:** Scroll down to **Select Report Received Dates**, which allows you to search for specific dates that reports were received by VAERS. If you leave this blank, it will default to all dates in VAERS.

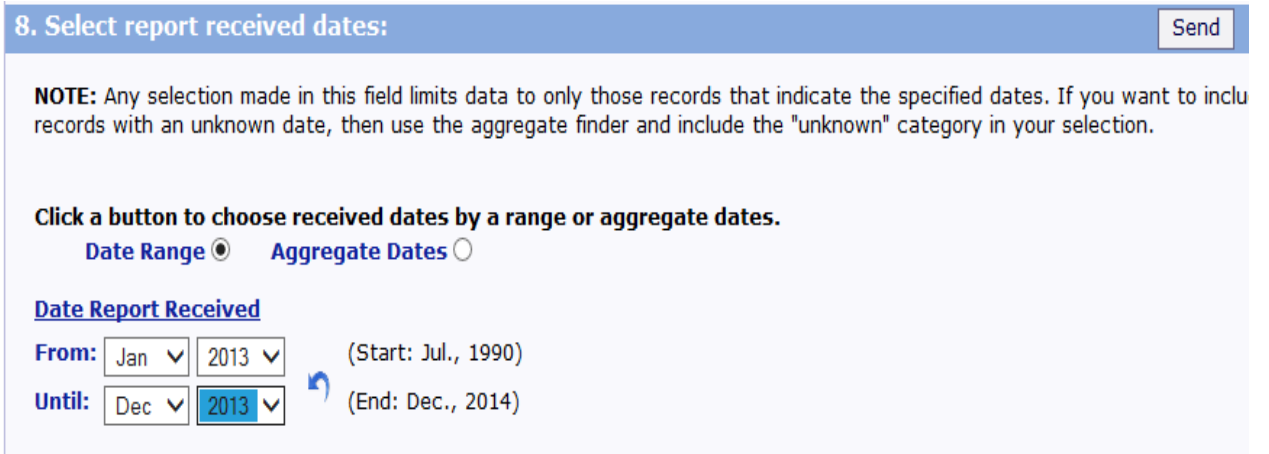

**Step 13:** Scroll down to **Select Vaccination Dates**, which allows you to search for specific dates when persons were vaccinated. If you leave this blank, it will default to all dates in VAERS.

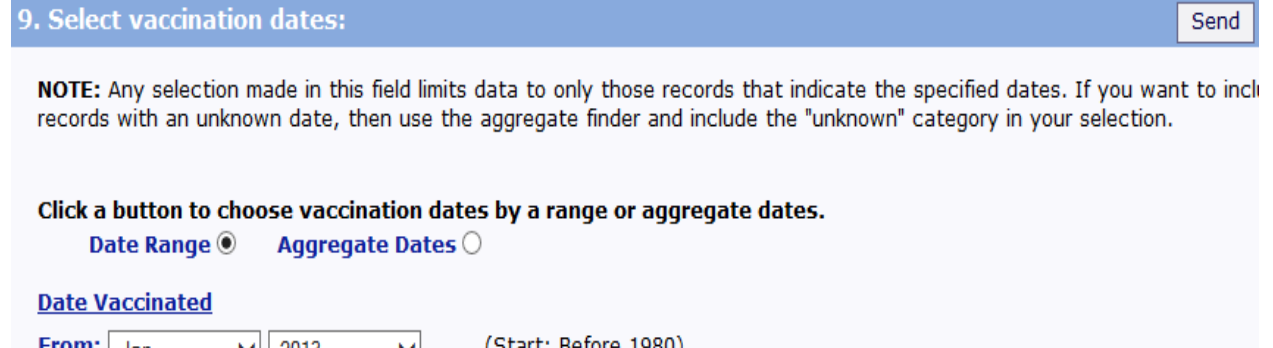

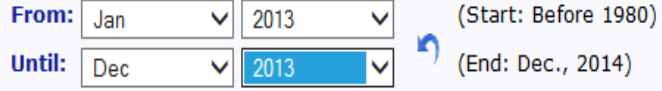

**Step 14:** Scroll down to **Select Adverse Event Onset Dates**, which allows you to search for specific dates when an adverse event occurred. If you leave this blank, it will default to all dates in VAERS.

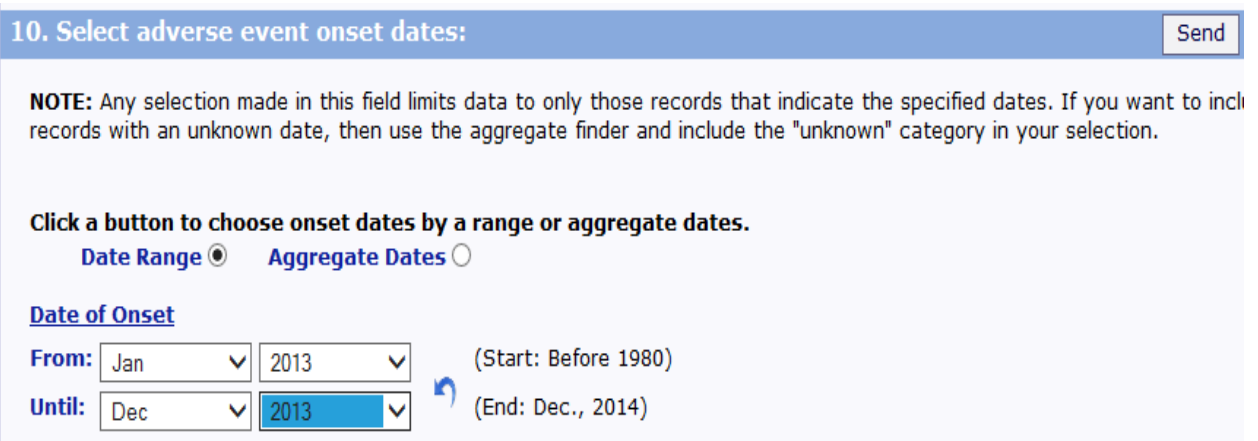

**Step 15:** Scroll down to **Select Death Dates**, which allows you to search for a specific date when a death occurred.

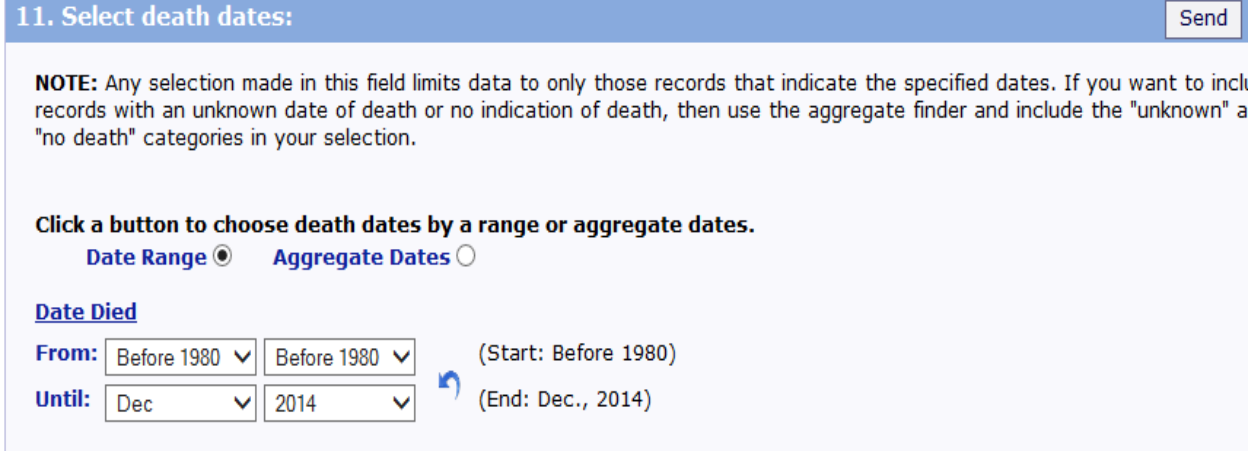

**Step 16: Other Options** allows you to choose how your results will appear.

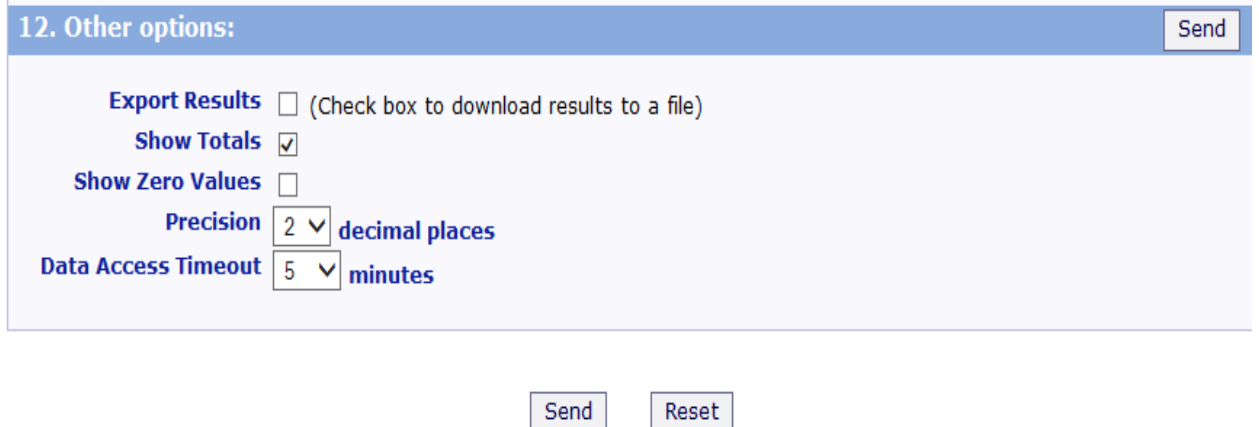

**Step 17:** Press any of the **Send** buttons on the page. Your search results will appear on the screen. Use the scroll bar on the right side of the screen to view the full page of results.